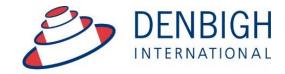

Administration Solutions for Education

# **Denbigh Administration**

**End of Year Procedures for Rollover** 

# **Table of Contents**

| Orde | r of Procedures                                          | 3   |
|------|----------------------------------------------------------|-----|
| Mai  | in Menu - Administrative Tasks - End of year             | . 4 |
|      | hive Student Absences                                    |     |
|      | d Absences                                               |     |
| Arc  | hive Found Set of Absences                               | . 6 |
|      | sence Archive File                                       |     |
| Stu  | dent Details (Archived Absences)                         | . 6 |
|      | cipline Records                                          |     |
| Arc  | hive Discipline Records                                  | . 7 |
| Dis  | cipline Archive File                                     | . 7 |
| Stu  | dent Details - Discipline Archives                       | . 8 |
| Arc  | hive Sport                                               | . 8 |
|      | hive Sport Team or All Teams                             |     |
|      | hive All or Selected Sport                               |     |
|      | hive Extra Curricular Activities                         |     |
|      | hive Extra Curricular Actives                            |     |
| Arc  | hive All or Selected Activity                            | 11  |
| Vie  | wing Archived Sport/ExtraCurricular Activities           | 11  |
| Arc  | hive Staff Absences                                      | 12  |
|      | hive Staff Absences                                      |     |
|      | hive Staff Absences - Enter Date                         |     |
|      | w Staff Archived Absences                                |     |
| Mo   | ve Students that are leaving to Former Students / Alumni | 14  |
| Mo   | ve selected Students to Alumni                           | 15  |
|      | ve selected Students to Alumni                           |     |
|      | rement Student's Academic Year                           |     |
|      | rement Student's Academic year                           |     |
|      | ol new students in from Future Students                  |     |
| Enr  | ol Selected Future Students                              | 19  |
| Upo  | date Roll Class / Tutor Group / Homeroom class details   | 19  |
| Upo  | date Class detail/Timetable                              | 21  |
|      | ure Classes                                              |     |
|      | ure Timetable                                            |     |
|      | ct Years Classes function                                |     |
|      | kt Years Classes (Future Classes)                        |     |
| Nex  | kt Years Classes (Future Classes)                        | 23  |
| Nex  | kt Years Classes (Future Classes)                        | 23  |
|      | kt Years Classes (Future Classes) - Add Students         |     |
|      | nsfer Next Years Classes                                 |     |
|      | nsfer Next Years Classes                                 |     |
| Upo  | dating the Current Classes File by Class                 | 25  |
| Enr  | oling Students to a different class                      | 26  |
|      | endar - Add new year in Calendar                         |     |
|      | porting Timetables                                       |     |
|      | ding a New Year                                          |     |
| Ent  | er the dates for the school term                         | 28  |

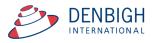

**Please note** whenever copying any text from another program like Word, always use Paste without formatting Command (apple) option V, or Control Shift V on Windows. This prevents any unknown characters being copied into Denbigh Administration.

#### **Order of Procedures**

- 1. Yearly Attendance Percentage Report
- 2. Administrative Tasks End of Year
- 3. Archive Student Absences
- 4. Archive Discipline Records
- 5. Archive Sport/Extra Curriculum Data (only if year based)
- 6. Archive Markbook Tasks/Groups
- 7. Archive Staff Absences
- 8. Move Students that are leaving to Former Students/Alumni
- 9. Increment Student's Academic Year
- 10. Enroll Future Students
- 11. Update Roll/Tutor/ Homeroom Class
- 12. Update Class details/Timetable
- 13. Add New Calendar Year
- 14. (Only if used) Next Years Classes Function OR Import timetable from timetable program

Step through each of these functions to run the end of year procedures. For more detailed instructions follow below or for older systems that do not have this function.

If your school has already moved up any years this will need to be done manually not through this process.

Below are the steps if you do not use these buttons to run the process manually.

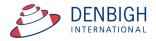

# Main Menu - Administrative Tasks - End of year

Ensure that the Yearly Attendance Percentage report is run and saved for next years upload to the my schools website.

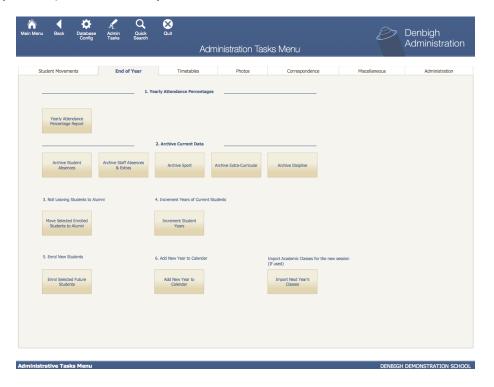

PLEASE NOTE: Do not Import Next Years Classes unless you are currently using this function.

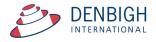

#### **Archive Student Absences**

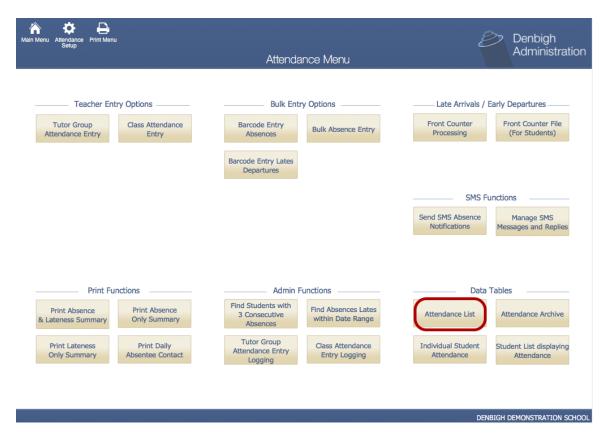

Go to the Student Attendance Menu and choose Absence List

#### **Find Absences**

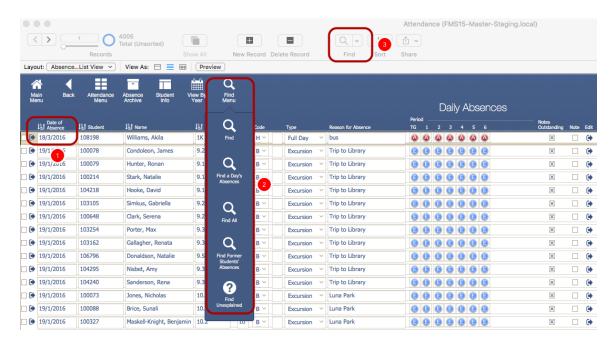

Either choose to "Find all" or choose a date range of the absence to be archived. (Usually the whole year)

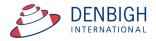

#### **Archive Found Set of Absences**

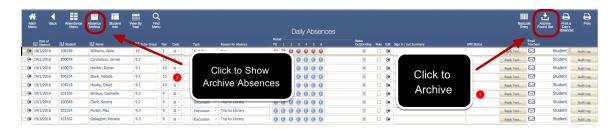

Choose to Archive the Found Set. This will move the current absences to the archive file, check the file by going to the Archive file.

#### **Absence Archive File**

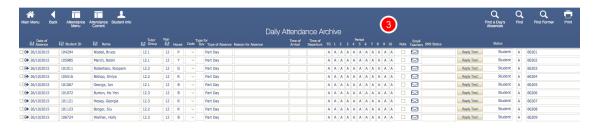

Absences are moved to the Archive file.

## **Student Details (Archived Absences)**

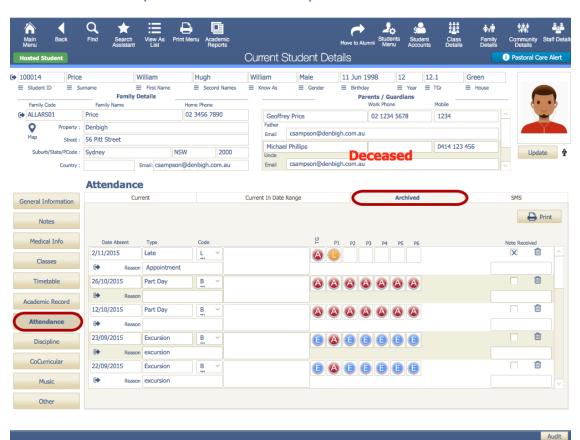

These are also accessed in the Student Details.

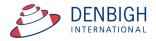

## **Discipline Records**

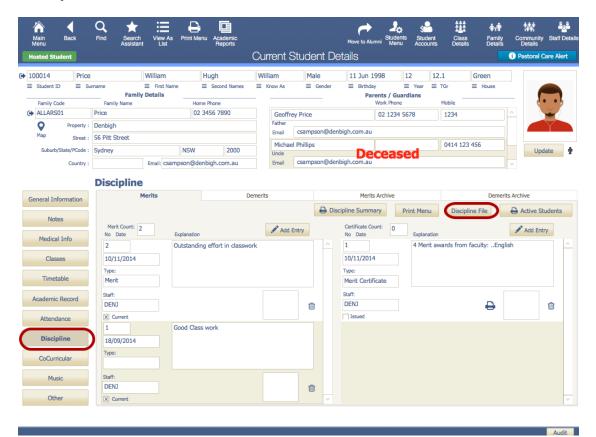

Go to the Discipline file, through the Students Details, Discipline, Discipline File.

## **Archive Discipline Records**

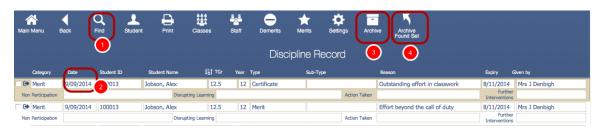

Enter the date range or find all, then press to Archive Found Set. To view and check the Archived File, Click on Discipline Archive.

# **Discipline Archive File**

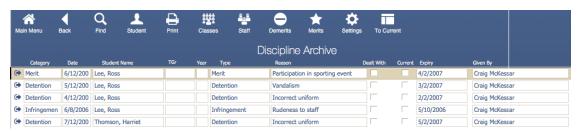

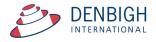

All Merit/Demerits/Certificates/Infringements or Detentions moved to the Discipline Archive File.

## **Student Details - Discipline Archives**

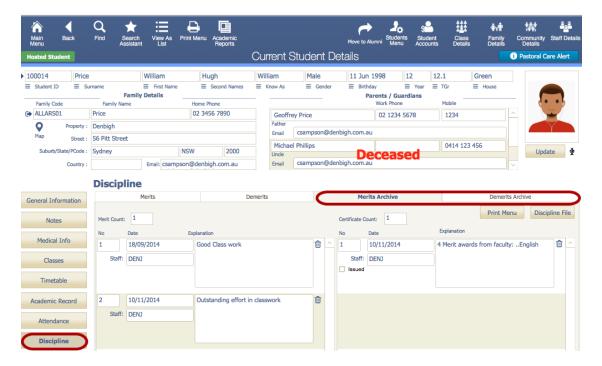

View Archived Discipline details in the Student details screen.

# **Archive Sport**

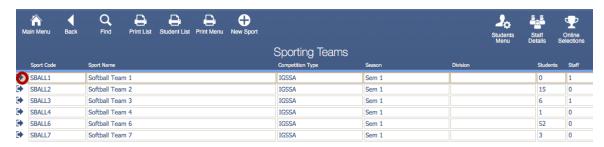

Go to the Sport menu, find the teams that need to be archived. Click the jump button to show a team/sport.

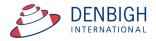

## **Archive Sport Team or All Teams**

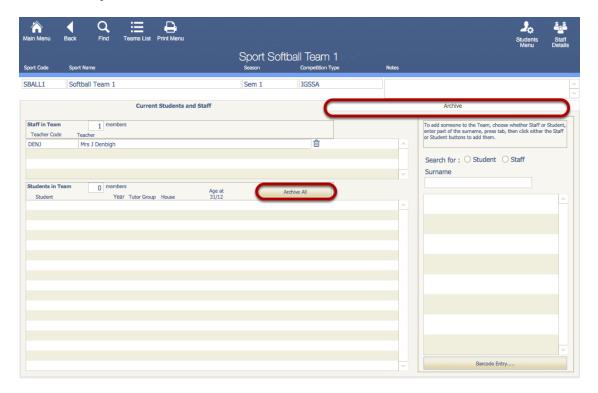

Click the Archive All button and to archive teams/sport. To view the archived files click the Archive tab. ('Move to Previous' in older systems)

# **Archive All or Selected Sport**

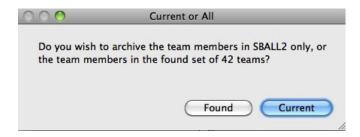

Click Current to archive just the selected Sport or Found to Archive all the team members in found set.

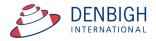

#### **Archive Extra Curricular Activities**

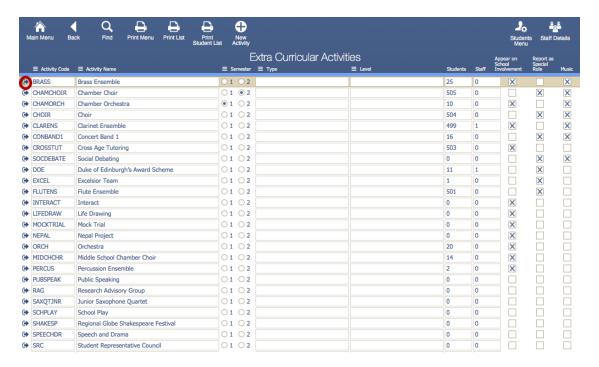

Find the activities to be archived, or fin all. Click the jump to button to view an Activity.

#### **Archive Extra Curricular Actives**

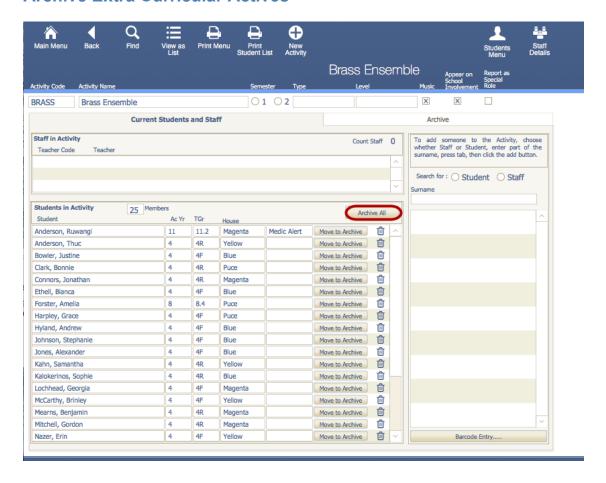

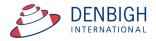

Click to Archive All.

# **Archive All or Selected Activity**

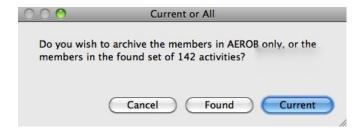

Click Found will Archive all actives or Current for just the current Activity.

## **Viewing Archived Sport/ExtraCurricular Activities**

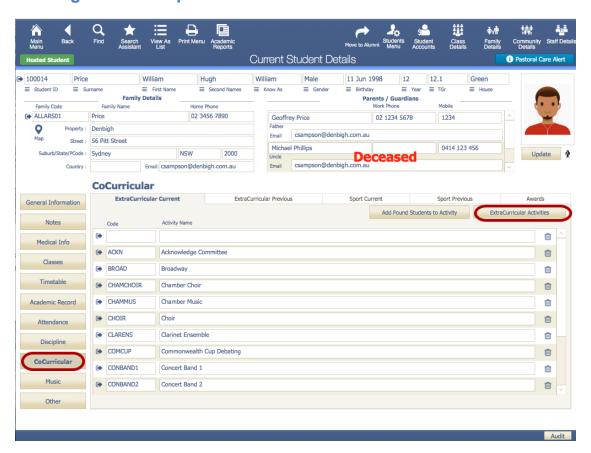

View all archived Sport and Extra Curricular Activities in the Student Details Screen.

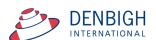

#### **Archive Staff Absences**

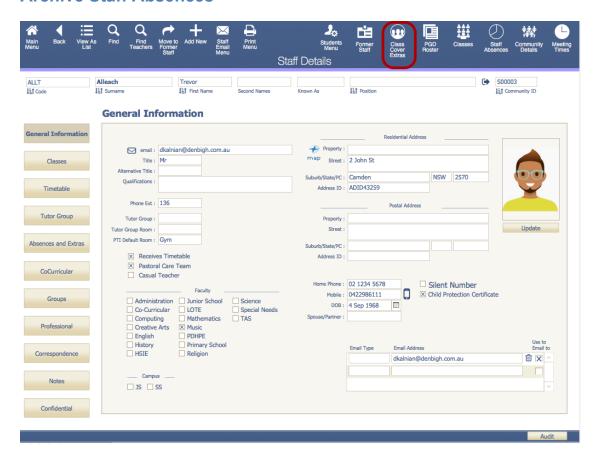

To get to the Staff Absence and Class Cover layout proceed to Staff Details and then click the "Class Cover Extras" on the top menu bar.

#### **Archive Staff Absences**

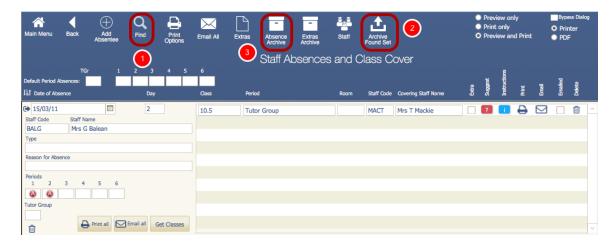

Find Staff Absences for a date range or Find all. Click Archive Found set to move absence to the Archive file. (This function is only available in newer versions of Denbigh Admin). To View the absence click Absence Archive File.

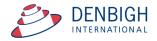

## **Archive Staff Absences - Enter Date**

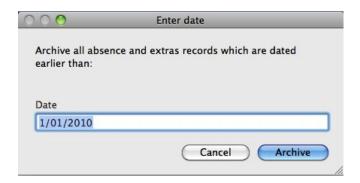

Enter the applicable date.

## **View Staff Archived Absences**

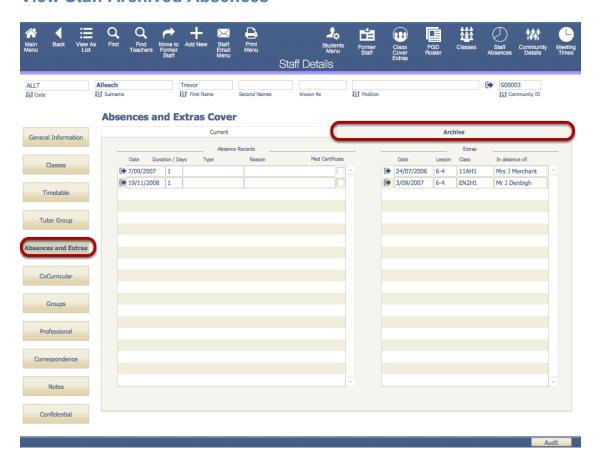

Click the Absence/Extras Tab and the Archive tab to view Archived Absence Records.

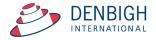

## Move Students that are leaving to Former Students / Alumni

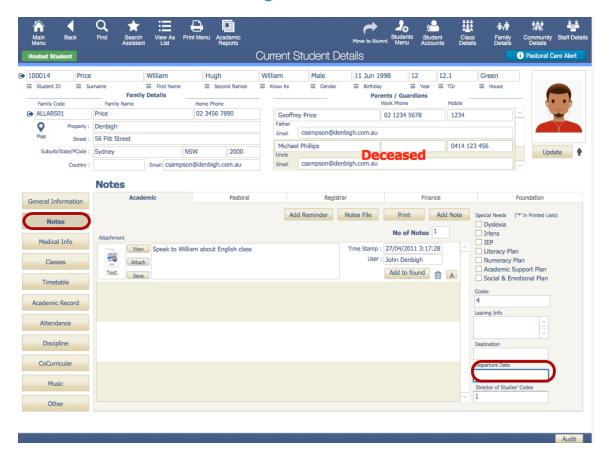

Ensure that the Departure date has been entered. Find all students that are leaving, either find by year group (all year 12) or by departure date field.

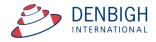

#### Move selected Students to Alumni

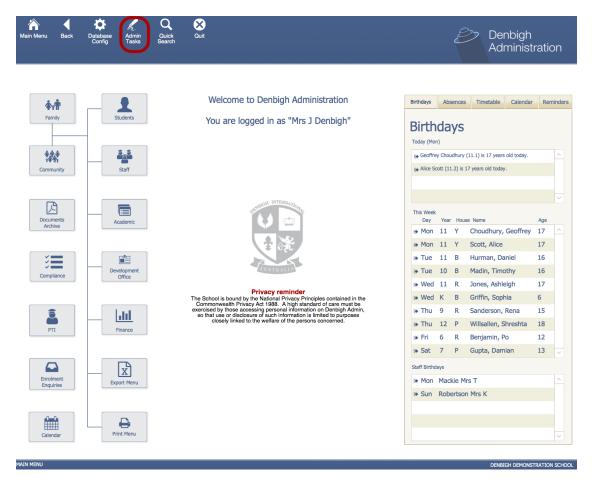

Go tot he Administration Tasks in the Main Menu.

#### Move selected Students to Alumni

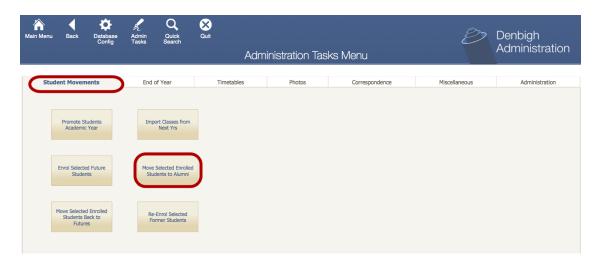

Go to Administration Tasks from the Main Menu and Choose "Move Selected Enrolled Students to Alumni" from the Student Movements tab or the End of Year. This will move the selected to Students to the Former Students File.

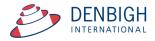

#### **Increment Student's Academic Year**

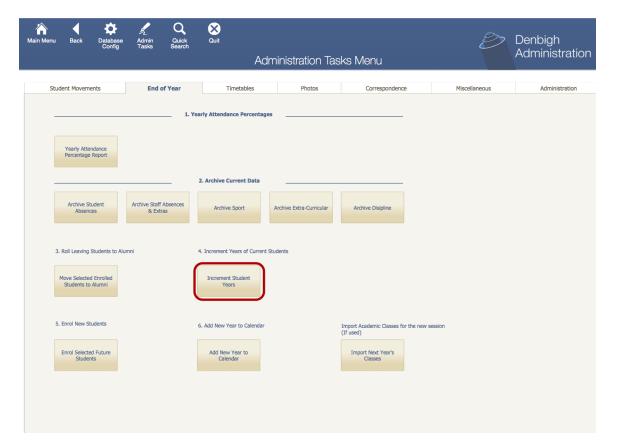

To increment Students Academic year. This will increment all students up one year.

## **Increment Student's Academic year**

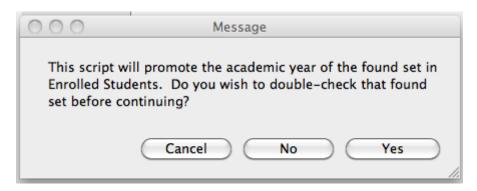

This will increment the whole school year.

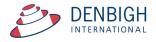

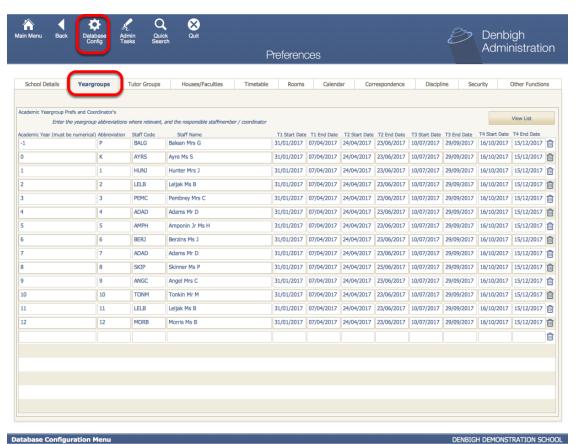

Any change to the year coordinators would need to be updated in the Database Configuration file.

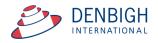

#### **Enrol new students in from Future Students**

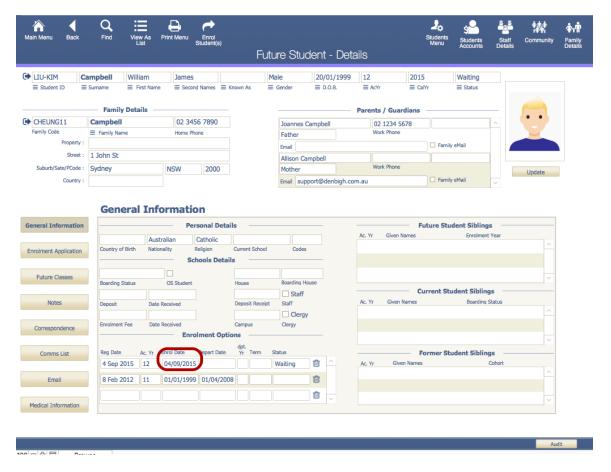

Ensure that the Enrol Date field is complete. Find all Future Students Starting in the new calendar year.

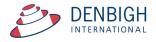

#### **Enrol Selected Future Students**

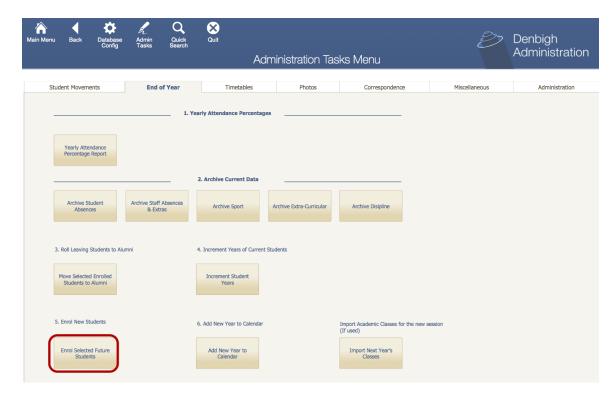

Click to Enrol selected Future Students.

# **Update Roll Class / Tutor Group / Homeroom class details**

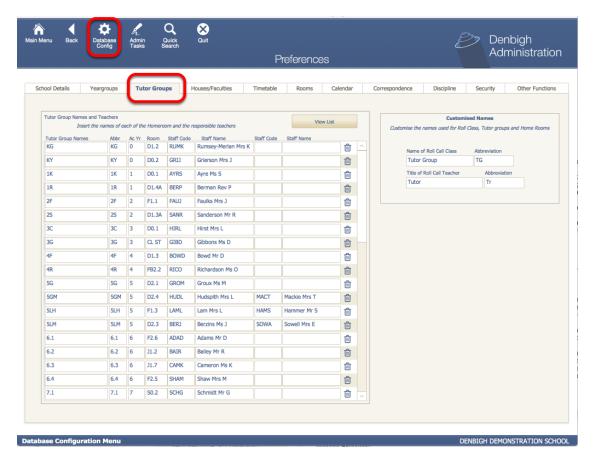

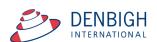

Any Tutor Group/Homeroom/Roll Class teachers would need to be updated in the Database Configuration if they have changed. There is no standard procedure to change the Tutor/Roll/Homeroom class field. This field is usually updated manually. One process can be used is if a whole class eg 1B will all be changing to 2B then you can use the replace data function. A Step 1 -find the group of students to update.

Step 2 - change the first record, leaving the cursor in that field

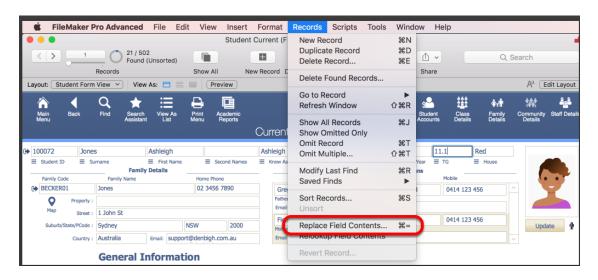

Step 3 - Records menu - Choose Replace Field Contents...

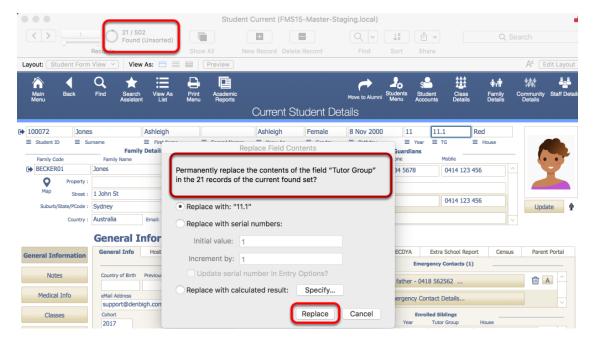

Step 4 - Ensure that the correct field and number of records to be changed is correct and matches the found sent.

Step 5 - click Replace.

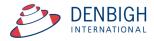

# **Update Class detail/Timetable**

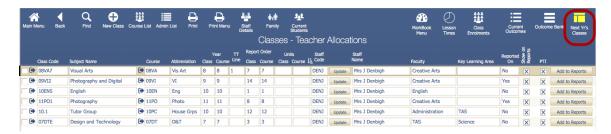

There is no standard way to update these details it will depend if you are using timetabling software to update. You can use Next Years classes file to update your classes. (see below for details)

#### **Future Classes**

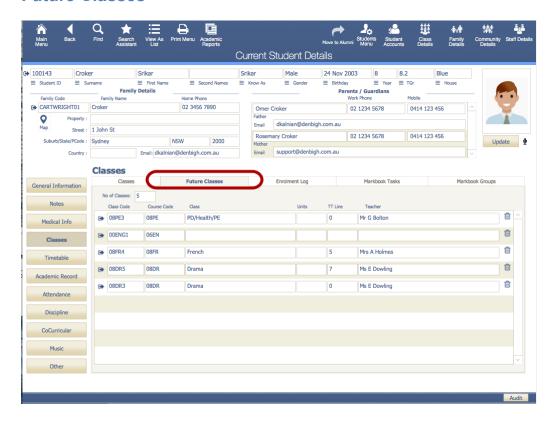

These classes will then display under the Future Classes tab.

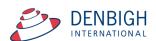

#### **Future Timetable**

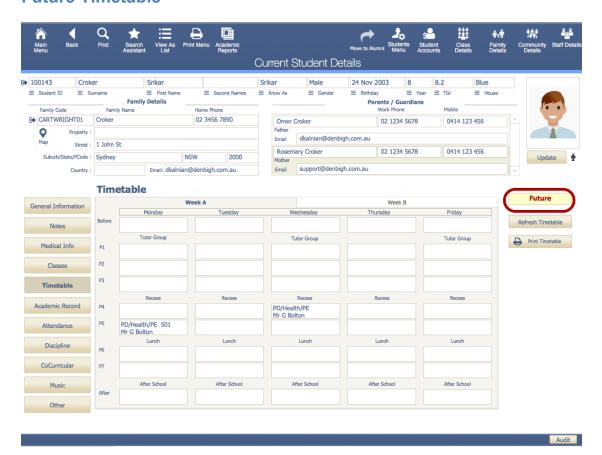

Next years classes can also be displayed under the timetable tab, pressing the Current button will toggle to the Future Timetable.

#### **Next Years Classes function**

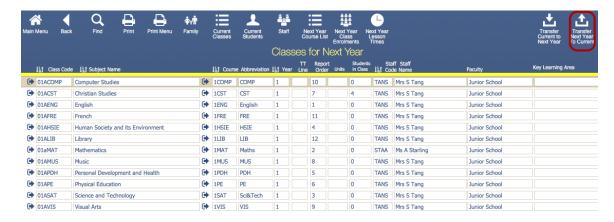

By using "Transfer Current To Next Year", this will copy the classes from the current year into Next Years Classes and you can add the students for next year in the classes anytime during the year.

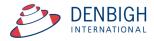

## **Next Years Classes (Future Classes)**

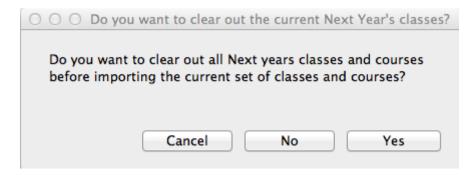

This will clear out all Next years classes and courses (if there are any) before importing the current set of classes and courses into the file.

## **Next Years Classes (Future Classes)**

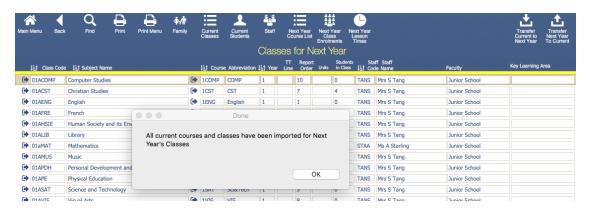

This will copy all classes and course into next year's classes. Click OK. (Students do not get moved over)

#### **Next Years Classes (Future Classes)**

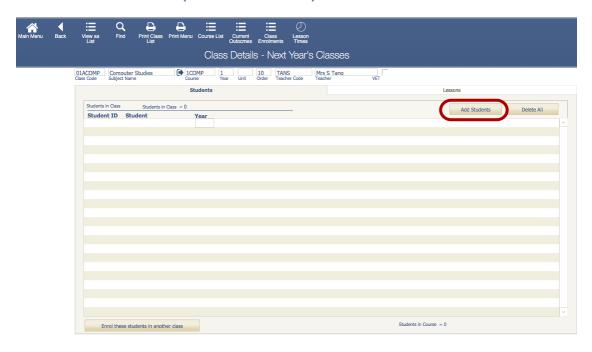

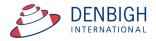

Click the Add Students button to add students.

## **Next Years Classes (Future Classes) - Add Students**

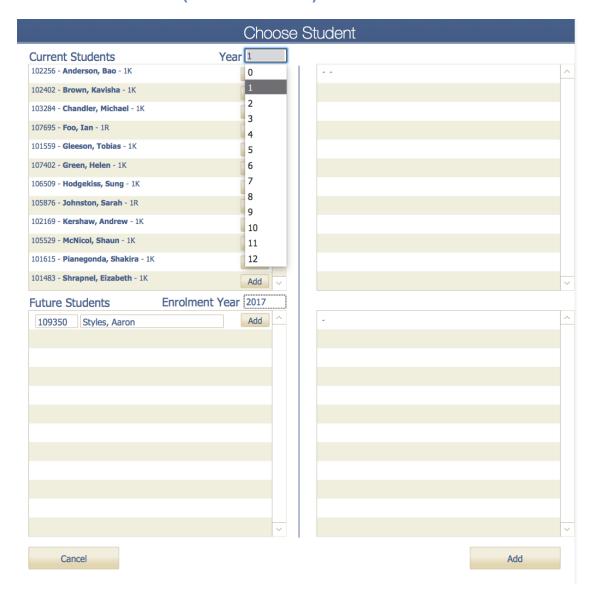

Choose the Academic year of the student to be added. For next year's year 7 choose year 6. Click to add students and also add any future students to the class.

#### **Transfer Next Years Classes**

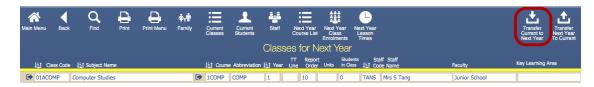

Classes can be transferred from Next years classes to Current Classes. Click "Transfer Next Year's Classes" to transfer all details from Next years classes to this years classes.

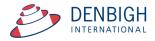

#### **Transfer Next Years Classes**

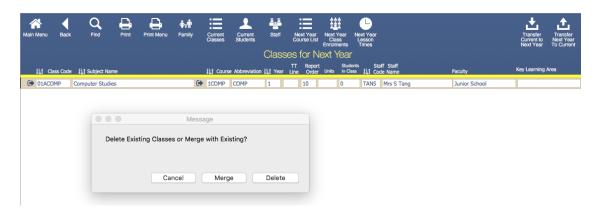

Choose to Delete Existing Classes and replace with next year classes or Merge with Existing Classes. Only use Merge with Existing if all the class codes are different for the current years classes.

## **Updating the Current Classes File by Class**

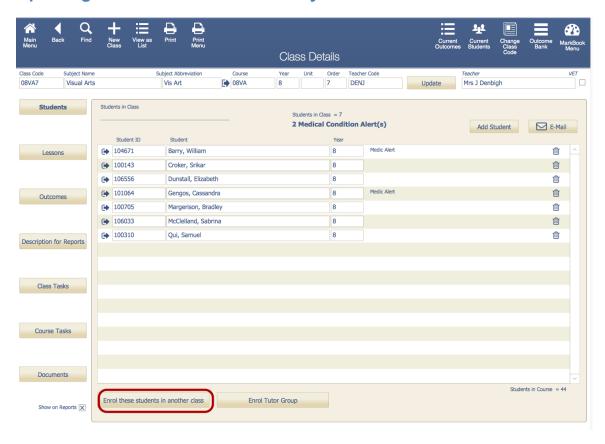

Students can be moved up a year by using the "Enroll these students into another class". Start by adding students to the year 12 class and work down the classes, 11 to 12, 10 to 11, 9 to 10, 8 to 9 and 7 to 8 etc.

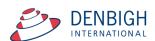

# **Enroling Students to a different class**

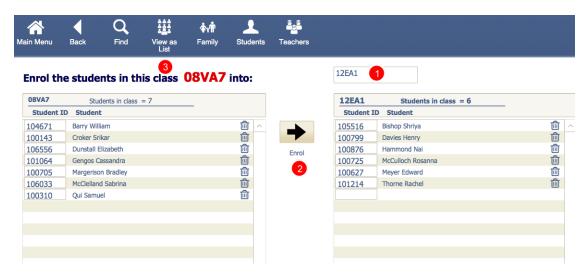

Choose the class code from the drop down list, then click the Enrol button to move the student to the chosen class. Click View as list to return to the classes list.

## Calendar - Add new year in Calendar

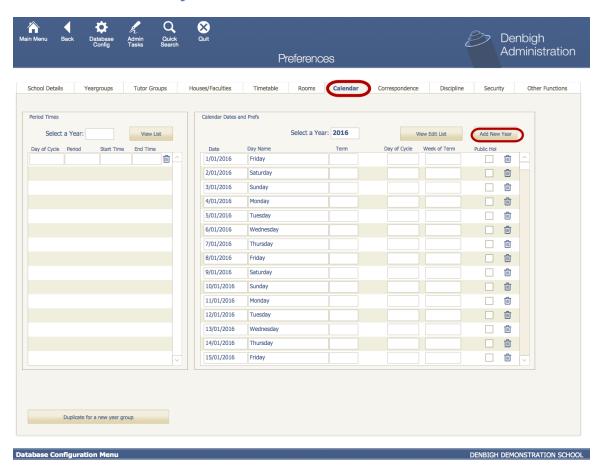

In the Preference menu click the Calendar tab, Click to Add new year.

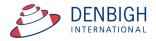

## **Importing Timetables**

There are various timetabling solutions, Denbigh Administration can import directly from Timetabler and First Class. Also any data exported from other solutions can also be imported into the Classes File.

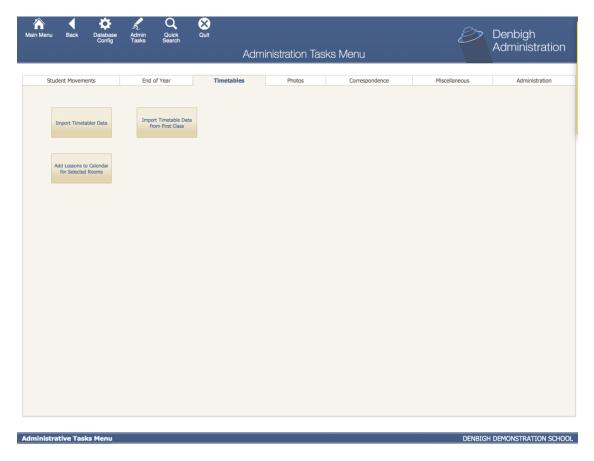

The data is imported into a temporary file then imported into the classes file. Please see "Importing Timetables Manual" for more information.

## Adding a New Year

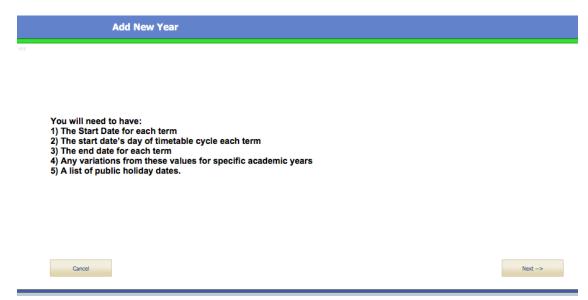

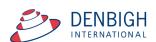

Before entering a "New Year" ensure that you have the following: Start Date for each term. Start Date of the timetable cycle End of each term Variations from these values for specific academic years List of public holiday dates

## Enter the dates for the school term

| Add Ne                                                                         | ew Year                            |          |                                               |  |
|--------------------------------------------------------------------------------|------------------------------------|----------|-----------------------------------------------|--|
|                                                                                |                                    |          |                                               |  |
| Please complete the term details for the new year to be added to the calendar. |                                    |          | Please list the Public Holiday Dates for 2018 |  |
|                                                                                | 2018                               |          | Public Holiday dates                          |  |
| Start Date                                                                     | First Day of Cycle<br>(i.e 1 - 10) | End Date |                                               |  |
| Term 1                                                                         |                                    |          |                                               |  |
| Term 2                                                                         |                                    |          |                                               |  |
| Term 3                                                                         |                                    |          |                                               |  |
| Term 4                                                                         |                                    |          |                                               |  |

Enter the school dates and the day of cycle (the example above shows that the first term starts on day 6 or week B).

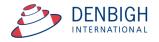